## **METDaemon Quick Start Guide**

#### **METDaemon Quick Start Guide**

Copyright © 2004 On Time Support

This manual, as well as the software described in it, is furnished under license and may be used or copied only in accordance with the terms of such license. The content of this manual is furnished for informational use only, is subject to change without notice, and should not be construed as a commitment by On Time Support Inc.

Although every precaution has been taken in the preparation of this manual, the publisher and author assume no responsibility for errors or omissions. Neither is any liability assumed for damages resulting from the use of such information contained herein. On Time Support Inc. assumes no responsibility or liability for any errors or inaccuracies that may appear in this book.

Except as permitted by such license, no part of this publication may be reproduced, stored in a retrieval system, or transmitted, in any form or by any means, electronic, mechanical, recording, or otherwise, without the prior written permission of On Time Support Inc.

All terms mentioned in this manual that are known to be trademarks or service marks have been appropriately denoted. Use of a term in this manual should not be regarded as affecting the validity of any trademark or service mark.

### **Table of Contents**

| 1. Starting the Application                          | 1 |
|------------------------------------------------------|---|
| Microsoft Windows                                    | 1 |
| Starting METDaemon manually as a console application | 1 |
| Starting METDaemon automatically as a system service | 1 |
| 2. Stopping the Application                          | 3 |
| Microsoft Windows                                    | 3 |
| Executing as a System Service                        | 3 |
| Executing as a Console Application                   | 3 |
| 3. Basic Administration                              | 4 |
| Navigating the Administration Forms                  | 5 |
| Adding a New System Administrator                    | 6 |
| Network Configuration                                | 6 |
| Database Connection (datasource)                     |   |
| Adding Licenses                                      |   |
| Setting System Profile Information                   |   |
|                                                      |   |

# **Chapter 1. Starting the Application**

This section details the procedures necessary to start METDaemon. These procedures are organized by operating system, so you may quickly find the instructions you need to successfully start the application.

As a server-based component, METDaemon is started on the server, and administrated from a client using a web browser. For this reason, the procedures relating to startup are referenced from the server, in other words, the instructions you find in this section are for starting METDaemon on the server.

### **Microsoft Windows**

#### Starting METDaemon manually as a console application

To start METDaemon manually as a console application, first insure that no other instances of METDaemon are executing. You may check this by running the Windows task manager, and searching for MET-Daemon.exe.

When you are satisfied that no other instances of METDaemon are operational, double-click on "MET-Daemon.exe" to start the application in a console window. You will see startup messages that indicate that the application is attempting to start. When all startup messages have appeared, and no errors are displayed, then METDaemon is ready for use.

#### Starting METDaemon automatically as a system service

NOTE: It is recommended that if you are using Microsoft Windows NT, 2000, 2003, or XP as the server operating system, running METDaemon as a native system service will generally give the best performance results.

To configure METDaemon for automatic startup as a system service, first insure that no other instances of METDaemon are executing. You may check this by running the Windows task manager, and searching for METDaemon.exe.

The first step is to install METDaemon as a system service. This is accomplished by double-clicking (executing) the "InstallService.bat" batch/command file. The instructions in this file will install MET-Daemon as a native Windows system service on Windows NT/2000/2003/XP.

To start METDaemon, open the service manager from the control panel and locate the "METDaemon" service:

| Action View 🛛 🗲  | → 🗎 🖬 🖬 🚱 📭            | o 😫 🗍 🕨      | = II =  | >            |             |
|------------------|------------------------|--------------|---------|--------------|-------------|
| Tree             | Name 🛆                 | Description  | Status  | Startup Type | Log On As   |
| Services (Local) | 📲 🆓 Indexing Service   |              |         | Manual       | LocalSystem |
| ,                | 🖓 Internet Connectio   | Provides n   |         | Manual       | LocalSystem |
|                  | 🖏 iPod Service         | iPod hardw   | Started | Manual       | LocalSystem |
|                  | Rest Policy Agent      | Manages I    | Started | Automatic    | LocalSystem |
|                  | License Managemen      | License Ma   |         | Manual       | LocalSystem |
|                  | 🆏 Logical Disk Manager | Logical Disk | Started | Automatic    | LocalSystem |
|                  | 🖏 Logical Disk Manage  | Administrat  |         | Manual       | LocalSystem |
|                  | 🆓 Macromedia Licensi   | Provides a   |         | Manual       | LocalSystem |
|                  | Sector Messenger       | Sends and    | Started | Automatic    | LocalSystem |
|                  | METDaemon              |              |         | Automatic    | LocalSystem |
|                  | 🖏 Net Logon            | Supports p   |         | Manual       | LocalSystem |
|                  | NetMeeting Remote      | Allows aut   |         | Manual       | LocalSystem |
|                  | Network Connections    | Manages o    | Started | Manual       | LocalSystem |
|                  | Network DDE            | Provides n   |         | Manual       | LocalSystem |
|                  | Network DDE DSDM       | Manages s    |         | Manual       | LocalSystem |
|                  | 🖓 Norton AntiVirus Au  | Handles No   | Started | Automatic    | LocalSystem |
|                  | NT LM Security Sup     | Provides s   |         | Manual       | LocalSystem |
|                  | Rerformance Logs a     | Configures   |         | Manual       | LocalSystem |
|                  | Rug and Play           | Manages d    | Started | Automatic    | LocalSystem |
|                  | Pml Driver HPZ12       |              | Started | Manual       | LocalSystem |
|                  | 💑 Portable Media Seri  | Retrieves t  |         | Manual       | LocalSystem |

Double-click on the service ("METDaemon") to bring up the service properties form. This form will appear similar to the following:

| 1ETDaemon Prop                | erties (Local Computer)                                    |
|-------------------------------|------------------------------------------------------------|
| General Log On                | Recovery Dependencies                                      |
| Service name:                 | METDaemon                                                  |
| Display name:                 | METDaemon                                                  |
| Description:                  |                                                            |
| Path to executab              | le:                                                        |
| C:\Program Files              | On Time Support\METDaemon 1.0\METDaemonSVC.exe             |
| Startup type:                 | Automatic                                                  |
| Service status:               | Stopped                                                    |
| Start                         | Stop Pause Resume                                          |
| You can specify<br>from here. | the start parameters that apply when you start the service |
| Start parameters:             |                                                            |
|                               | OK Cancel Apply                                            |

To immediately start the service (if it has not been started already), select "Start". To stop METDaemon, select "Stop". You may specify the action that METDaemon will perform on server startup by selecting the appropriate action next to "Startup Type". If you select "Automatic", then METDaemon will automatically start as a system service when the server starts up.

# **Chapter 2. Stopping the Application**

Depending on the operating system and operating environment that METDaemon is executing under, there are different methods of stopping the application. Please refer to the specific operating system and operating environments listed here for proper shutdown instructions.

## **Microsoft Windows**

### **Executing as a System Service**

If you have access to the server console, use the service manager to stop the service. If you are using remote management tools, and have the ability to directly manipulate services, then use the tools provided with the remote management services to stop METDaemon. You may need to refer to documentation provided with the remote management tools to obtain instructions on stopping services remotely.

#### **Executing as a Console Application**

To terminate METDaemon execution from within a console window, close the window. METDaemon will automatically perform necessary shutdown tasks upon receiving the request to terminate from the operating system.

## **Chapter 3. Basic Administration**

This section details several common actions that you may wish to perform after METDaemon has been started. These actions are performed using a web browser connected to METDaemon using the administrative port (such as "http://yourmetrologyserver:90").

Administration of METDaemon is performed using a web browser from a client computer (not advisable to administer METDaemon using a web browser on the server - disproportionate load levels can affect operation).

METDaemon initially receives administration requests on TCP/IP port 90; to communicate with MET-Daemon using your web browser you must initially use the following URL:

http://servername\_or\_address:90/

Your browser will then load the administration pages:

| METDaemon A        | ministration - Mozilla               |            |          | _ @ X |
|--------------------|--------------------------------------|------------|----------|-------|
| Ele Edit Vie       | Go Bookmanks Iools Window Help       |            |          |       |
| 🔹 🚽 🛔<br>Back Form | er 3 🗱 🕼 http://locahost.50/         | 🔹 🥖 Search | Series - | - 🛼   |
| 🚹 Home 🛛 📢 B       | okmarks 🗶 mozila.org 🦧 Latest Builds |            |          |       |
|                    | The support, inc.                    |            | 4        |       |

The initial login username is "admin" and the initial password is "metdaemon". After entering the login credentials, you will be brought to the main administration menu form.

|                                                                                                    | Logged in As: ADMIN |
|----------------------------------------------------------------------------------------------------|---------------------|
| Image: Second second second |                     |
|                                                                                                    |                     |

## **Navigating the Administration Forms**

All administration forms are displayed in a common manner, with several components in predictable locations. These components, and their locations, are as follows:

- 1. Quick-Link "toolbar" located at the top of the display
- 2. Status display located in the upper right corner

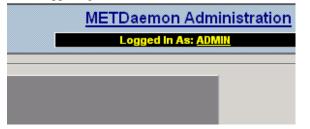

3. Menu icons - located on the left side of the display

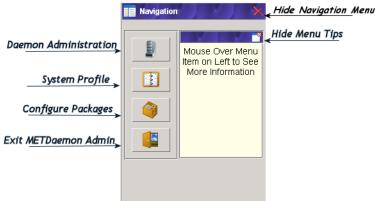

4. Administration forms - appear in the right side of the display (after selecting menu icons)

| System Profile        |                                            |
|-----------------------|--------------------------------------------|
| System Administrator: |                                            |
| Name:                 | Mathew Sell                                |
| E-Mail Address:       | msell@ontimesupport.com                    |
| Phone Number:         | (281)296-6066                              |
|                       |                                            |
| Lab Manager:          |                                            |
| Name:                 | Dan Fillpot                                |
| E-Mail Address:       | dfillpot@ontimesupport.com                 |
| Phone Number:         | (281)296-6066                              |
| -                     |                                            |
| Lab Information:      |                                            |
| Company Name:         | On Time Support, Inc                       |
| Lab Name:             | OTS Labs                                   |
| Physical Address:     | 25132 Oakhurst<br>Spring, Tx<br>77386-0000 |

The components listed above always appear in the same locations, regardless of the administrative function being performed.

To perform administrative functions, you first select the function you wish to perform, modify information in the form displayed in the right side of the display, and then either save or cancel the operation.

Selecting administrative functions can be performed using one of two methods: you may either "drill down" through menu options using the categorized icons on the left side of the display, or you may use the "quick-link" icons visible in the top portion of the display.

When an administrative function is selected and the form appears on the right side of the display, the form will "stick" while you navigate the menu options on the left side until a new administrative function is selected. This "stickiness" function is designed to reduce resource consumption on the client and network bandwidth requirements.

## **Adding a New System Administrator**

For your convenience, you may add multiple system administrator accounts. This type of account is also referred to as a *Privileged User*. Perform the following steps to add a new system administrator:

- 1. Select the "Add System Administrator" toolbar icon:
- 2. The following form will be displayed:

| 🔮 Add System Administrator                                                      |  |                   | 🖉 🖶 🗶              |
|---------------------------------------------------------------------------------|--|-------------------|--------------------|
| User Name:*                                                                     |  |                   |                    |
| First Name:                                                                     |  |                   |                    |
| Last Name:*                                                                     |  |                   |                    |
| Password:*                                                                      |  |                   |                    |
| Verify Password:*                                                               |  |                   |                    |
| Email Address:                                                                  |  |                   |                    |
| NOTE: If Email Notification is installed<br>a valid email recipient (DO NOT ADD |  | s', this Administ | rator will also be |

- 3. The entry boxes marked with an asterix ("\*") are required for creation of this new administrator. Fill in the blanks with the appropriate information.
- 4. Select the "Save" icon:

## **Network Configuration**

Some functions of METDaemon require transmission of email, or other such network activities. To properly configure METDaemon for such network activities, perform the following steps:

1. Select the "Network Configuration" icon in the toolbar:

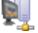

2. The following form will be displayed:

| SMTP Relay Address:*       | smtp-server.yourdomain.com     |
|----------------------------|--------------------------------|
| Originator Email Address:* | metdaemon.admin@yourdomain.com |

- 3. The "SMTP Relay Address" is the *FQDN* or *Dotted-Quad* network address of an EMail server available on your network. You may need to contact your network administrator to obtain the proper value for this parameter.
- 4. The "Originator Email Address" is the EMail address that all EMails sent by METDaemon appear to originate from. This is equivalent to setting the "Sent-From" field on an EMail message you sent manually.
- 5. When you have completed setting these parameters, select the "Save" icon:

## **Database Connection (datasource)**

The majority of the tasks that METDaemon can perform require access to the metrology database. Access is provided using datasources. A METDaemon datasource is *similar* to configuring ODBC (Open Database Connectivity) datasources within Microsoft Windows, however, *METDaemon datasources do not utilize ODBC*.

#### Important

METDaemon datasources ARE NOT ODBC datasources!

With this in mind, we can proceed to configure a datasource for connection to your metrology database. Perform the following steps:

- 1. Select the "Edit Datasource" icon in the toolbar:
- 2. The following form will be displayed:

| 1 Select Datasource |   | _ <b>ē X</b> |
|---------------------|---|--------------|
| METBASE             | ľ | <b>I</b>     |
|                     |   |              |

- 3. You should have a default datasource provided by the software installation process, or another administrator may have created one or more datasources previously. Select the "Edit Datasource" icon on the row containing the datasource name you wish to configure.
- 4. You should now see the "Edit Datasource" form appear on the right side of the display:

| Edit Datasource   | )                                                                           |
|-------------------|-----------------------------------------------------------------------------|
| Datasource Name:* | METBASE                                                                     |
| Logical Name:"    | metdb                                                                       |
| Description:      | Connection to METBASE                                                       |
| Notes:            | Default datasource for connection to<br>METBASE. Please change as required. |
| Driver:           | Sybase ASA 8 💌                                                              |
| Connection Type:  | Default 💌                                                                   |
| Server Address:*  | localhost                                                                   |
| Port Number:*     | 2638                                                                        |
| Service Name:     | mtrack                                                                      |

5. At this point, you may configure the datasource with values appropriate for the connection to your metrology database. Refer to Appendix A in the 'METDaemon Administration' manual for specific details regarding the appropriate values for these parameters for the correct database driver.

## **Adding Licenses**

When you purchased a product that utilizes METDaemon, you should have recieved a minimum of one product license, or if this is a new installation of METDaemon, then you should have recieved two licenses. There are two types of licenses that have to be installed before you can utilize products based on METDaemon:

- System License
- Product License

A system license is what enables METDaemon to function, and provides a unique identifier that all other licenses utilize. This unique identifier is also used if you permit your installation of METDaemon to communicate with OTS *Support Services* for reporting of critical application errors, new software revision downloads, and so on. Options available for communication with Support Services are described in the "Advanced Topics" section of the 'METDaemon Administration' manual.

A product license is what enables a product that utilizes METDaemon to actually function. Product licenses are issued based on the system license, and will only successfully install on the system that the license was intended for. You may apply product licenses at any time, and after that point in time the product the license was issued for will function within the permissions granted by the license.

To add a license, system or product, (a system license must be installed before a product license can be installed), perform the following steps:

1. Select the "Add License" icon in the toolbar:

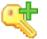

2. The following form will be displayed:

| License Code:*       | - | - | - | - | - |  |
|----------------------|---|---|---|---|---|--|
| Product Options:     |   |   |   |   |   |  |
| Authorization Code:* |   |   |   |   |   |  |

- 3. Enter the license code, product options, and authorization code as listed in the license certificate you received from On Time Support.
- 4. Select the "Save" icon in the upper right corner of the form.
- 5. A dialog box showing the success or failure of license application will follow. After a license is successfully applied, you may repeat the process to apply each license you have.

## **Setting System Profile Information**

Products that utilize METDaemon provide information to users that is common to all installed products. Information that may be provided to system users can include the name and phone number of the system administrator, lab manager, and so on. You may enter this system profile information by following these steps:

1. Select the "System Profile" icon in the toolbar:

| • |       |
|---|-------|
| • | - 4-1 |
|   | - 4-  |
|   | 1.0.1 |
|   |       |

2. The following form will be displayed:

| System Profile        | )                                          |
|-----------------------|--------------------------------------------|
|                       |                                            |
| System Administrator: |                                            |
| Name:                 | Mathew Sell                                |
| E-Mail Address:       | msell@ontimesupport.com                    |
| Phone Number:         | (281)296-6066                              |
|                       | ·                                          |
| Lab Manager:          |                                            |
| Name:                 | Dan Filipot                                |
| E-Mail Address:       | dfillpot@ontimesupport.com                 |
| Phone Number:         | (281)296-6066                              |
|                       |                                            |
| Lab Information:      |                                            |
| Company Name:         | On Time Support. Inc                       |
| Lab Name:             | OTS Labs                                   |
| Physical Address:     | 25132 Oakhurst<br>Spring, Tx<br>77386-0000 |

- 3. Enter information into the form as necessary for your needs. Remember, some information from this form may be provided to users from different software products running on METDaemon, and not all information may be provided to users from any single application.
- 4. When you have completed entering information into the form, select the "Save" icon in the upper

right corner of the form to save this new information.